iQIES Reports User Manual

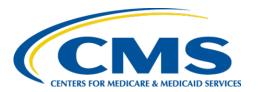

#### **Centers for Medicare & Medicaid Services**

# Internet Quality Improvement & Evaluation System (iQIES)

# Reports User Manual

Version 2.5 October 4, 2023

## **Table of Contents**

| 1.  | Intr | oduction                                                   | 1  |
|-----|------|------------------------------------------------------------|----|
|     | 1.1  | Getting Started in Reports – Important Information to Know | 1  |
|     | 1.2  | iQIES Service Center                                       | 3  |
|     | 1.3  | Roles and Permissions                                      | 4  |
| 2.  | Mar  | nage a Report                                              | 5  |
|     | 2.1  | New Reports Available                                      | 6  |
|     | 2.2  | Find a Report with Category and Type                       | 7  |
|     | 2.3  | Find a Report with Keywords                                | 9  |
|     | 2.4  | Run or Schedule a Report                                   | 10 |
|     | 2.5  | Save Report Criteria                                       | 13 |
|     | 2.6  | Save a Report                                              | 15 |
|     | 2.7  | Download a Report                                          | 16 |
|     | 2.8  | Reports Main                                               | 17 |
|     | 2.9  | My Reports                                                 | 18 |
|     | 2.10 | Reports Activity                                           | 20 |
| Anı |      | x A: List of Reports Generated On Demand                   | 21 |

# List of Figures

| Figure 1: Notification Banner                 | 1    |
|-----------------------------------------------|------|
| Figure 2: Help Icon                           | 4    |
| Figure 3: Reports Tab                         | 5    |
| Figure 4: New Reports Available               | 6    |
| Figure 5: Find a Report                       | 7    |
| Figure 6: Sample Report Types                 | 7    |
| Figure 7: Find Report Search Results          | 8    |
| Figure 8: Report Keyword                      | 9    |
| Figure 9: Run Report                          | . 10 |
| Figure 10: Schedule Report Run                | . 11 |
| Figure 11: Report Name Popup Window           | . 12 |
| Figure 12: Scheduled Report List              | . 12 |
| Figure 13: Save Criteria                      | . 13 |
| Figure 14: Name Saved Criteria                | . 13 |
| Figure 15: Select Saved Criteria              | . 13 |
| Figure 16: Criteria Successfully Saved Banner | . 14 |
| Figure 17: Save to My Reports Popup Window    | . 15 |
| Figure 18: Download a Report                  | . 16 |
| Figure 19: Frequently Run Reports             | . 17 |
| Figure 20: My Reports                         | . 18 |
| Figure 21: My Reports New Folder              | . 19 |
| Figure 22: Report Activity                    | . 20 |
| List of Tables                                |      |
| Table 1: New Reports Available Callouts       | 6    |
|                                               |      |

#### 1. Introduction

This user manual provides information for CMS, Providers, Vendors, Accrediting Organizations, Contractors, and State Agencies to effectively perform Reports functions and the processes necessary to request, view, download, and save reports in iQIES.

# 1.1 Getting Started in Reports – Important Information to Know

Below is important general information about iQIES.

- Log in to iQIES at <a href="https://iqies.cms.gov/">https://iqies.cms.gov/</a> with HARP login credentials. Refer to iQIES Onboarding Guide for further information, if necessary.
- All screenshots included in this manual contain only test data. Current screens in iQIES may be different from what is shown in screenshots below.
- Screenshots are dependent on user role and may not be an exact representation of each user's actual access.
- Words highlighted in blue on iQIES are clickable links.
- A red asterisk (\*) indicates a required field.
- To select more than one value in a list, click one value then press **Ctrl** on the keyboard (or **control** on a Mac keyboard).
- Review any yellow/orange notification banners. See Figure 1, Notification Banner. These banners can be closed (X'd out) if they do not apply or they are resolved.

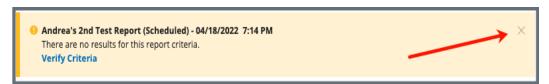

Figure 1: Notification Banner

• Below are the supported browsers for access to iQIES. **Do not use Internet Explorer.** It is not supported. Be sure to keep your browser updated.

For best results, please use the latest version of these browsers:

<u>Chrome</u> Firefox

The latest versions of the browsers below are also supported:

<u>Microsoft Edge</u> Safari

#### 1.2 iQIES Service Center

The iQIES Service Center supports users working within the various iQIES components: S&C, Patient Assessment, and Reporting.

For assistance accessing iQIES: Contact the iQIES Security Officer (SO) for your

organization

**For technical support**: Contact the iQIES Service Center:

**Phone**: 800-339-9313

**Email**: iQIES@cms.hhs.gov

**CCSQ Support Central:** Create a new ticket or track an existing ticket:

https://cmsqualitysupport.servicenowservices.c

om/ccsq support central

IdeaPortal: Feedback for future iQIES software

development: CCSQ Support Central. Click

IdeaPortals.

More information on iQIES: Refer to the QIES Technical Support Office

(QTSO) and the <u>Quality</u>, <u>Safety</u>, <u>& Education</u> Portal (QSEP). Logging in to HARP may be

required before accessing some documentation

in QTSO and QSEP.

iQIES reference materials include:

- Other volumes of the S&C User Manual
- Links to Training Videos for providers
- Assessment Management User Manual
- Quick Reference Guides
- Onboarding Guide
- Managing User Information
- Other helpful iQIES material

iQIES training materials on QSEP include S&C

Foundation Series videos.

#### 1.3 Roles and Permissions

iQIES roles allow users to access information pertinent to their area of work. The examples provided in this document pertain to iQIES reports.

Permissions are ultimately governed by HARP (Healthcare Quality Information System (HCQIS) Access Roles and Profile) access privileges. Contact the Security Official (SO) for your organization or the iQIES Service Center for issues relating to access and permissions.

Refer to the <u>iQIES User Roles Matrix</u> for detailed information on roles and permissions in iQIES.

For additional help, refer to <a href="https://iqies.cms.gov/iqies/help">https://iqies.cms.gov/iqies/help</a> or click the help icon in the top right corner of the screen, see *Figure 2, Help Icon*, for further information.

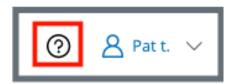

Figure 2: Help Icon

## 2. Manage a Report

Most iQIES roles have access to run reports. Available report types are determined by the iQIES role. Access to reports is in the top tab, **Reports**. See *Figure 3*, *Reports Tab*.

This section addresses how to identify when new reports are available, and how to find, save, download, and otherwise manage a report.

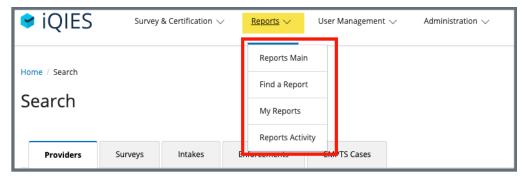

Figure 3: Reports Tab

## 2.1 New Reports Available

**Purpose**: To notify the user when a new report has been automatically added to their <a href="My Reports">My Reports</a> folder.

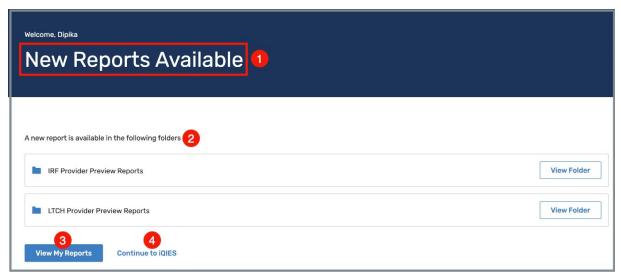

Figure 4: New Reports Available

Table 1: New Reports Available Callouts

| Callout | Detailed Explanation                                                                                                    |  |  |  |  |
|---------|----------------------------------------------------------------------------------------------------|--|--|--|--|
| 1       | New Reports Available shows on the landing page when a new report has been automatically added to the My Reports folder.                                                                 |  |  |  |  |
|         | The notification shows the folder where the report was added. Click <b>View Folder</b> next to the folder to view the report.                                                            |  |  |  |  |
|         | Notes:                                                                                                    |  |  |  |  |
| 2       | <ul> <li>There may be more than one report added. In the example above,<br/>there are two new reports.</li> </ul>                                                                        |  |  |  |  |
|         | The New Reports Available notification disappears once View Folder is selected.                                                                                                    |  |  |  |  |
| 3       | Click <b>View My Reports</b> to go to the <b>My Reports</b> landing page. All existing reports can be viewed. Refer to the <u>My Reports</u> section of this manual for further details. |  |  |  |  |
| 4       | Click <b>Continue to iQIES</b> to go directly to iQIES landing page.                                                                                                    |  |  |  |  |

### 2.2 Find a Report with Category and Type

**Purpose**: To find a specific report when the category and type are known.

2.2.1 Click Find a Report on the top menu Reports tab to find specific reports. See Figure 4, Find a Report. Refer to Appendix A, List of Reports for a detailed list of all reports in alphabetical order.

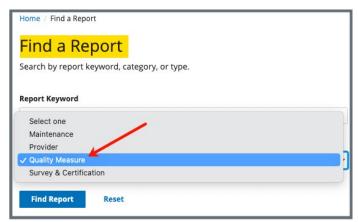

Figure 5: Find a Report

- 2.2.2 Select a **Report Category** from the drop-down list to access report types.
- 2.2.3 Select a report type from the **Report Type** drop-down menu. See *Figure 5, Sample Report Types*.

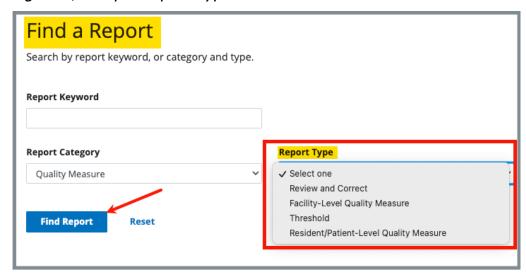

Figure 6: Sample Report Types

2.2.4 Click Find Report. The Search Results show the available reports for that report type. The example shows results from Facility-Level Quality Measure report type. See Figure 6, Find Report Search Results.

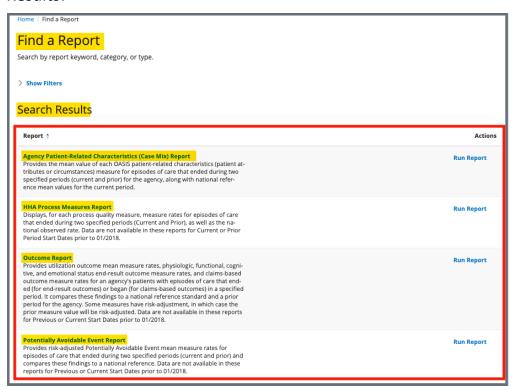

Figure 7: Find Report Search Results

### 2.3 Find a Report with Keywords

**Purpose**: To find a specific report when the title, category, and type are not all known.

- 2.3.1 Click **Find a Report** on the top menu **Reports** tab. Refer to Appendix A, List of Reports for a detailed list of all reports in alphabetical order.
- 2.3.2 Type a report name or partial words in the **Report Keyword** box. See *Figure 7, Report Keyword*.

#### Notes:

- Do not use special characters, including quotation marks or hyphens.
- Select the Report Category to narrow down the search results, if desired

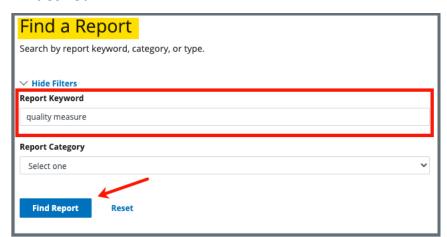

Figure 8: Report Keyword

2.3.3 Click **Find Report** to view reports that match the criteria noted.

## 2.4 Run or Schedule a Report

**Purpose**: To run a report or schedule a report to run at a later time. Not all reports can be viewed in real time.

- 2.4.1 Click **Run Report** or click the report title from the **Search Results** list. See <a href="step 2.2.4">step 2.2.4</a>. The **Run Report** page opens.
- 2.4.2 Fill out required information. This example uses the Agency Patient-Related Characteristics (Case Mix) Report. See *Figure 8, Run Report*.

**Note**: Select the different or additional state from the drop-down list under **State**, if necessary. The user's state is the default.

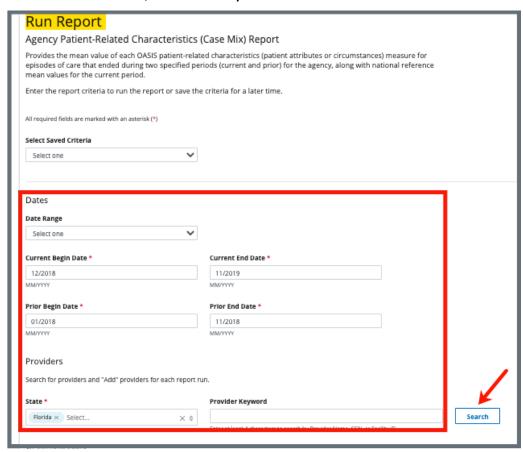

Figure 9: Run Report

- 2.4.3 Click **Search**. The provider information populates below.
- 2.4.4 Select the correct provider. Click **Add** under **Actions**.

**Note**: If only one provider can be included for the report request, the <a href="Add">Add</a> link is removed for all other providers returned in the search. Click **Remove** under **Actions** to select a different report.

2.4.5 Schedule or Run a Report.

#### To schedule a report:

2.3.5.1 Fill in **Report Scheduling** information.

#### Notes:

- The schedule report form opens automatically when the report cannot be viewed in real time.
- Click the box next to Schedule Report Run to schedule a report when there is a choice to view the report in real time. See Figure 9, Schedule Report Run. The scheduling form opens when the box is checked.
- The default **Run Time** is two hours later than the current time; however, this time can be adjusted so the report runs sooner or later.

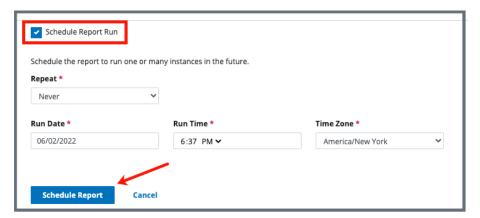

Figure 10: Schedule Report Run

- 2.3.5.2 Click **Schedule Report** at the bottom of the page. The **Report Name** popup window opens.
- 2.3.5.3 Type the report name. See *Figure 10, Report Name Popup Window.*

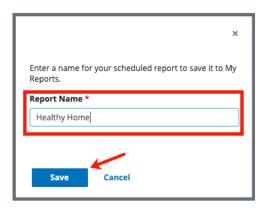

Figure 11: Report Name Popup Window

- 2.3.5.4 Click **Save**. The **Report Activity** page opens.
- 2.3.5.5 Verify a green banner shows the report was successfully scheduled and the report shows under **Scheduled Reports**. See *Figure 11, Scheduled Report List*. The report will run at scheduled time.

**Note**: A scheduled report can be edited or canceled. See step 2.10, Reports Activity, for further details.

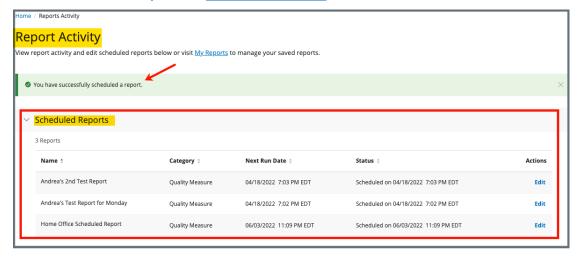

Figure 12: Scheduled Report List

#### To run a report:

2.3.5.6 Click **Run Report** at the bottom of the page.

**Note**: Verify all required information is filled out if nothing happens when **Run Report** is selected.

2.3.5.7 The report opens.

#### 2.5 Save Report Criteria

**Purpose**: To save filters for a report to run future reports with the same criteria.

2.5.1 Click **Save Criteria** at the bottom of the **Run Report** page to save the current criteria, if desired. See *Figure 12, Save Criteria*. A pop-up window opens.

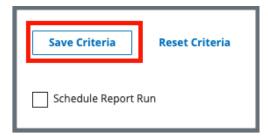

Figure 13: Save Criteria

2.5.2 Name the criteria. See Figure 13, Name Saved Criteria.

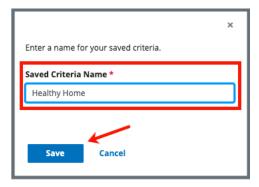

Figure 14: Name Saved Criteria

2.5.3 Click **Save**. The saved criteria appear in the **Select Saved Criteria** drop-down menu at the top of the **Run Report** page. See *Figure 14, Select Saved Criteria*.

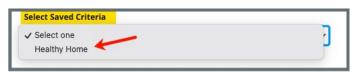

Figure 15: Select Saved Criteria

2.5.4 Verify a green banner **Criteria successfully saved** appears on the top of the screen. See *Figure 15, Criteria Successfully Saved Banner*.

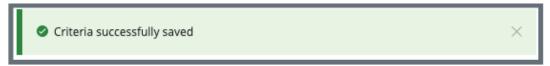

Figure 16: Criteria Successfully Saved Banner

## 2.6 Save a Report

**Purpose**: To save a report.

2.6.1 Click **Save to My Reports** on the **Reports** page to save any report. See *Figure 16, Save to My Reports Popup Window.* The Report Name/Folder popup window opens.

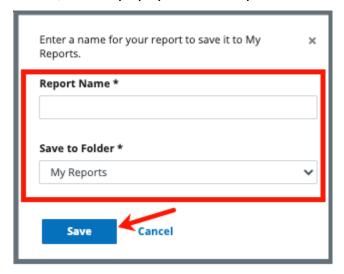

Figure 17: Save to My Reports Popup Window

- 2.6.2 Type the report name in the blank field.
- 2.6.3 Select the folder.

**Note**: The default folder is **My Reports**. Refer to step 2.9, <u>My</u>
Reports, on how to create folders or retrieve a saved report.

- 2.5.1 Click Save.
- 2.5.2 Verify a green banner shows that the report was successfully saved.

## 2.7 Download a Report

**Purpose**: To download a report.

Click **Download** on the **Reports** page and select the desired report-specific format (PDF, CSV, or Excel) from the drop-down menu. See *Figure 17*, *Download a Report*. A **Download Progress** bar opens when the PDF option is selected. The report appears in your computer's **Downloads** folder or double-click and open it from the Downloads bar on the bottom of the screen.

**Note**: Excel only appears in the drop-down menu under Download when the report is available in Excel.

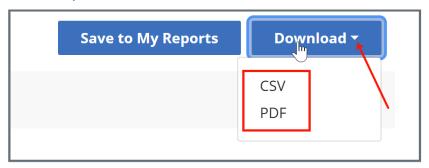

Figure 18: Download a Report

### 2.8 Reports Main

**Purpose**: To access frequently-run reports.

Click **Reports Main** on the top menu **Reports** tab to view **Frequently Run Reports**. It is possible to find or view reports from this window. See *Figure 18, Frequently Run Reports*.

Note: These are frequently-run reports. Other reports may be available.

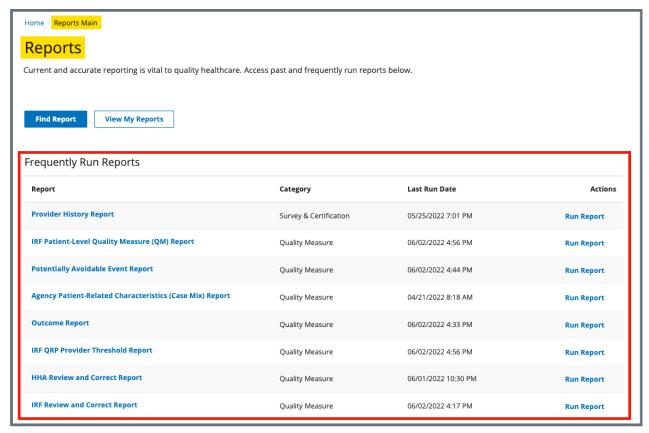

Figure 19: Frequently Run Reports

#### 2.9 My Reports

**Purpose**: To view saved reports.

**Note**: There may be system-created folders in **My Reports**.

2.9.1 Click **My Reports** on the top menu **Reports** tab to find specific reports that have been saved. See *Figure 19, My Reports*.

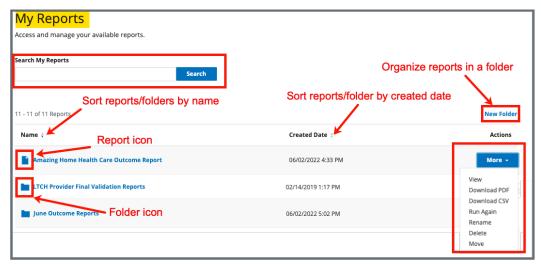

Figure 20: My Reports

**Note**: Click **More** under **Actions** to perform any of the following tasks:

**View** The report loads and displays online.

**Download PDF** The report is downloaded as a .pdf to the

computer.

**Download CSV** The report is downloaded as a .csv (similar to

an Excel spreadsheet).

**Run Again** The report is run again. No changes are made

to the report criteria.

**Rename** The report can be renamed.

**Delete** The report can be deleted.

**Move** The report can be moved to a different

folder, if a different folder exists. Refer to

step 2.9.2 to create new folders.

**Note**: Click the arrows next to **Name** and **Created Date** to sort the reports.

2.9.2 Click **New Folder** to create a new folder. A pop-up window opens. See *Figure 20, My Reports New Folder*.

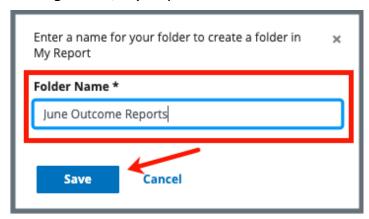

Figure 21: My Reports New Folder

2.9.3 Type the name for the folder. Click **Save**. Reports can be moved into the folder.

#### Notes:

- The folder can be renamed, deleted, or moved. Click More under Actions, to perform one of those tasks.
- All folders can be accessed under **My Reports**. Click the folder name and the folder opens with the reports that have been saved to that folder.

### 2.10 Reports Activity

**Purpose**: To view scheduled and recently-run reports.

Click **Reports Activity** on the top menu **Reports** tab to view personal report activity. This activity is all the report activity that was run or is scheduled to run. See *Figure 21*, *Report Activity*.

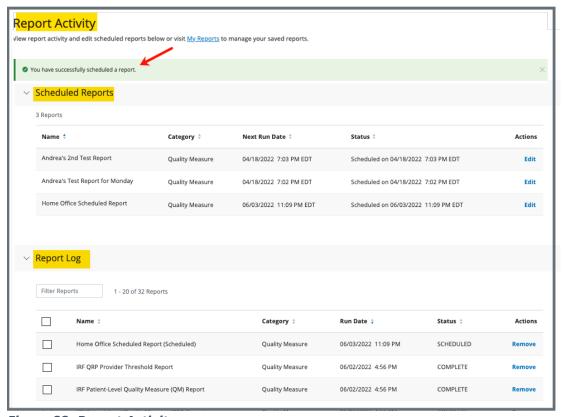

Figure 22: Report Activity

#### Notes:

- Reports can be filtered or removed. Click Remove under Actions to remove a report.
- Scheduled reports can be edited. Click Edit under Actions to edit or cancel a scheduled report.

# **Appendix A: List of Reports Generated On Demand**

**HHA Reports** 

**IRF Reports** 

**LTCH Reports** 

**MDS Reports** 

**S&C Reports** 

| Report Name |                                                                    | Report<br>Category | Report Type                        | Report Purpose                                                                                                    |
|-------------|--------------------------------------------------------------------|--------------------|------------------------------------|----------------------------------------------------------------------------------------------------|
| Н           | НА                                                                 |                    |                                    |                                                                                                    |
|             | HHA List – No<br>Successful<br>Production<br>Submissions<br>Report | Maintenance        | OASIS<br>Assessment<br>Maintenance | The HHA List – No Successful Production Submissions report provides a list of all HHAs (active or terminated) who have had no OASIS submissions, or providers who have had submissions but no accepted OASIS assessments in iQIES for the selected time period. Only State Agency and CMS users are allowed to view/run this report. |
|             | HHA Activity<br>Report                                             | Provider           | Submission                         | Displays a list of accepted assessments, including modification and inactivation requests submitted by or on behalf the selected agency during the user specified period.                                                                                                    |
|             | HHA Roster<br>Report                                               | Provider           | Roster                             | Displays the patients for whom the last submitted RFA is 01, 03, 04, or 05, and M0090 is prior to the current date by no more than 180 days for one or more select agencies.                                                                                                    |

| R | eport Name                                    | Report<br>Category | Report Type             | Report Purpose                                                                                                    |
|---|-----------------------------------------------|--------------------|-------------------------|----------------------------------------------------------------------------------------------------|
|   | HHA Discharge<br>Report                       | Provider           | Admission/<br>Discharge | Provides information about the patients discharged from the selected agency during the specified period.                                                                                                    |
|   | OASIS Agency<br>Final Validation              | Provider           | Validation              | Contains detailed information regarding all records for the agency contained in the submission file. This includes the number of records that were accepted or rejected, if any, encountered.                               |
|   | OASIS Submitter<br>Final Validation<br>Report | Provider           | Validation              | Contains detailed information regarding the records contained in the user defined submission file. This includes the number of records that were accepted or rejected, as well as warning and fatal errors for the records. |
|   |                                               |                    |                         | This report can only be requested by original assessment submitter. Use the <b>Submission ID</b> to request the report.                                                                                                    |
|   | HHA Error<br>Summary by<br>Agency             | Provider           | Error                   | Summarizes the errors encountered in submissions by the selected agency during a specified period.                                                                                                    |

| R | eport Name                                                            | Report<br>Category | Report Type                       | Report Purpose                                                                                                    |
|---|-----------------------------------------------------------------------|--------------------|-----------------------------------|----------------------------------------------------------------------------------------------------|
|   | OASIS Error<br>Detail Report                                          | Provider           | Error                             | Displays assessment information and error details for user selected error numbers and submission date within the requested date range where selected errors were encountered in successful submissions made by or on behalf of the selected agency. Included in the report are the OASIS items and submitted data that caused the selected error to occur. |
|   | Agency Patient-<br>Related<br>Characteristics<br>(Case Mix)<br>Report | Quality<br>Measure | Facility Level<br>Quality Measure | Provides the mean value of each OASIS patient-related characteristics (patient attributes or circumstances) measure for episodes of care that ended during two specified periods (current and prior) for the agency, along with national reference mean values for the current period.                                                                     |

| R | eport Name                                                                  | Report<br>Category | Report Type                                   | Report Purpose                                                                                                    |
|---|-----------------------------------------------------------------------------|--------------------|-----------------------------------------------|----------------------------------------------------------------------------------------------------|
|   | Agency Patient-<br>Related<br>Characteristics<br>(Case Mix) Tally<br>Report | Quality<br>Measure | Resident/Patient-<br>Level Quality<br>Measure | Displays, for the selected agency and timeframe, each episode of care used in the calculation for the Agency Patient-Related Characteristics measures and the calculated value for each measure. Patient characteristics with a percent sign (%) included in the characteristic description are those characteristics that are either present or absent. Values are presented in the report as "y" if the patient characteristic was present, "n" if the patient characteristic was not present, and "-" if data were not available. |
|   | HHA Process<br>Measures<br>Report                                           | Quality<br>Measure | Facility Level<br>Quality Measure             | Displays, for each process quality measure, measure rates for episodes of care that ended during two specified periods (Current and Prior), as well as the national observed rate. Data are not available in these reports for Current or Prior Period Start Dates prior to 01/2018.                                                                                                    |

| Report Name |                                  | Report<br>Category | Report Type                                   | Report Purpose                                                                                                    |
|-------------|----------------------------------|--------------------|-----------------------------------------------|----------------------------------------------------------------------------------------------------|
|             | HHA Review and<br>Correct Report | Quality<br>Measure | Review and<br>Correct                         | Allows providers to review their QM data to identify if there are any corrections or changes needed to the assessment-based data prior to the quarter's data submission deadline, which is 4.5 months following the end of the reporting quarter. The report will provide a breakdown by measure and by quarter, of the HHA's assessment-based QM data for four rolling quarters. The report also identifies whether each quarter's data correction period is open or closed as of the report run date. The report output will also provide patient-level data in a CSV format the user can access via the user's My Reports page. |
|             | HHA Tally:<br>Outcome Report     | Quality<br>Measure | Resident/Patient-<br>Level Quality<br>Measure | Displays, for the selected agency and timeframe, each episode of care that was used in the calculations for the Outcome Report. For each episode of care, the patient's name, SOC/ROC Date, Branch ID, and the outcome measure value will be listed. The following values may be present: 'y' indicates the measure was achieved; 'n' indicates the measure was not achieved; '-' indicates there was no data available; and '/' indicates the stay was excluded from the measure.                                                                                                    |

| R | eport Name                   | Report<br>Category | Report Type                                   | Report Purpose                                                                                                    |
|---|------------------------------|--------------------|-----------------------------------------------|----------------------------------------------------------------------------------------------------|
|   | HHA Tally:<br>Process Report | Quality<br>Measure | Resident/Patient-<br>Level Quality<br>Measure | Displays, for the selected agency and timeframe, each episode of care that was used in the calculations for the Process Measures Report. For each episode of care, the patient's name, SOC/ROC Date, Branch ID, and the process measure value are listed. The following values may be present: 'y' indicates the measure was achieved; 'n' indicates the measure was not achieved; '-' indicates there was no data available; and '/' indicates the stay was excluded from the measure.                                                                                                    |
|   | Outcome Report               | Quality<br>Measure | Facility Level<br>Quality Measure             | Provides utilization outcome mean measure rates, physiologic, functional, cognitive, and emotional status end-result outcome measure rates, and claims-based outcome measure rates for an agency's patients with episodes of care that ended (for end-result outcomes) or began (for claims-based outcomes) in a specified period. It compares these findings to a national reference standard and a prior period for the agency. Some measures have riskadjustment, in which case the prior measure value will be riskadjusted. Data are not available in these reports for Previous or Current Start Dates prior to 01/2018. |

| R  | eport Name                                                   | Report<br>Category | Report Type                                   | Report Purpose                                                                                                    |
|----|--------------------------------------------------------------|--------------------|-----------------------------------------------|----------------------------------------------------------------------------------------------------|
|    | Potentially<br>Avoidable<br>Event: Patient<br>Listing Report | Quality<br>Measure | Resident/Patient-<br>Level Quality<br>Measure | Lists each of the Potentially Avoidable Event measures, statistics for each, and the patients who experienced those events for a select agency during a specified period.                                                                                                    |
|    | Potentially<br>Avoidable Event<br>Report                     | Quality<br>Measure | Facility Level<br>Quality Measure             | Provides risk-adjusted Potentially Avoidable Event mean measure rates for episodes of care that ended during two specified periods (current and prior) and compares these findings to a national reference. Data are not available in these reports for Previous or Current Start Dates prior to 01/2018. |
| IF | RF                                                           |                    |                                               |                                                                                                    |
|    | IRF Arthritis<br>Verification<br>Report                      | Administration     | Administration<br>Reports                     | Lists patients with an IRF-PAI record during the cost reporting period and item 24A1 (Arthritis Conditions Recorded) contained a "Yes" response. This report is used in conjunction with the IRF Rehab Eligibility report for determining IRF PPS compliance (60% rule).                                  |
|    | IRF Rehab<br>Eligibility Report                              | Administration     | Administration<br>Reports                     | Provides presumptive (the 60% rule) calculations of Inpatient Rehabilitation Facility Medicare eligibility. Each IRF's cost reporting period and associated review periods are displayed, in addition to the IRF's percent of compliance for the cost reporting period.                                   |

| R | eport Name                                                     | Report<br>Category | Report Type | Report Purpose                                                                                                    |
|---|----------------------------------------------------------------|--------------------|-------------|----------------------------------------------------------------------------------------------------|
|   | IRF-PAI<br>Discharges<br>Report                                | Provider           | Discharges  | Lists all patients discharged from the IRF within the requested date range.                                                                                                    |
|   | IRF-PAI Error<br>Detail Report                                 | Provider           | Error       | Displays assessments with a submission date within the requested date range and an error number equal to one of the selected error numbers. Included in the report are the IRF-PAI items and submitted data that caused the selected error to occur. |
|   | IRF-PAI Error<br>Number<br>Summary by<br>Facility by<br>Vendor | Provider           | Error       | Summarizes the errors encountered in IRF-PAI records by vendor submitted by or on behalf of the provider during a specified time period.                                                                                                    |
|   | IRF-PAI Errors<br>by Field by<br>Facility Report               | Provider           | Error       | Lists the errors encountered in<br>the fields of successful<br>submissions made by or on<br>behalf of select facilities during a<br>specified period.                                                                                                |
|   | IRF-PAI Facility<br>Final Validation<br>Report                 | Provider           | Validation  | Displays detailed information regarding all the records for the facility contained in the submission file. The report indicates whether the records were accepted or rejected and displays the warning and fatal errors, if any, encountered.        |

| R | eport Name                                         | Report<br>Category | Report Type | Report Purpose                                                                                                    |
|---|----------------------------------------------------|--------------------|-------------|----------------------------------------------------------------------------------------------------|
|   | IRF-PAI<br>Submission<br>Activity Report           | Provider           | Submission  | Lists the IRF-PAI records, including modification and inactivation requests, that were accepted by or on behalf of the provider during a specified time period.                                                                                                    |
|   | IRF-PAI Submission Statistics by Facility Report   | Provider           | Submission  | Lists the submissions made by or on behalf of select facilities during a specified period.                                                                                                    |
|   | IRF-PAI<br>Submitter Final<br>Validation<br>Report | Provider           | Validation  | Displays detailed information regarding all the records from all providers contained in the submission file. The report shall indicate whether the records were accepted or rejected and shall display the warning and fatal errors for all records in the submission file. Only users who uploaded the submission file will have access to this report.  This report can only be requested by original assessment submitter. Use the <b>Submission ID</b> to request the report. |

| R | eport Name                                              | Report<br>Category | Report Type                                   | Report Purpose                                                                                                    |
|---|---------------------------------------------------------|--------------------|-----------------------------------------------|----------------------------------------------------------------------------------------------------|
|   | IRF Facility-Level<br>Quality Measure<br>(QM) Report    | Quality<br>Measure | Facility Level<br>Quality Measure             | Provides facility-level quality measure results for a select 12-month period. Quality measure results are computed from the data submitted in the Inpatient Rehabilitation Facility Patient-Assessment Instrument (IRF-PAI), Centers for Disease Control and Prevention (CDC) National Healthcare Safety Network (NHSN), and Medicare Fee-For-Service (FFS) Claims data sources. |
|   | IRF Patient-<br>Level Quality<br>Measure (QM)<br>Report | Quality<br>Measure | Resident/Patient-<br>Level Quality<br>Measure | Lists each patient with a qualifying Inpatient-Rehab Facility (IRF) Patient Assessment Instrument (IRF-PAI) record used to calculate the assessment-level quality measure values for a select 12-month period. The report displays each patient's name and indicates how/if the patient's assessment affected the IRF's quality measure scores.                                  |
|   | IRF QRP<br>Provider<br>Threshold<br>Report              | Quality<br>Measure | Threshold                                     | Allows providers to monitor their compliance status of the required data submission for the IRF Quality Reporting Program (QRP) measures for the current Annual Increase Factor (AIF) by fiscal year.                                                                                                    |

| R | eport Name                       | Report<br>Category | Report Type           | Report Purpose                                                                                                    |
|---|----------------------------------|--------------------|-----------------------|----------------------------------------------------------------------------------------------------|
|   | IRF Review and<br>Correct Report | Quality<br>Measure | Review and<br>Correct | Allows facilities to review their assessment-based QM data to identify if there are any corrections or changes needed to the data prior to the quarter's data submission deadline, which is 4.5 months after the end of the calendar quarter. The report will provide a breakdown by measure and quarter, of the IRF's QM data for four rolling quarters, along with a cumulative total of the quarters combined. The report also identifies whether each quarter's data correction period is open or closed as of the report run date. |
| Ľ | тсн                              |                    |                       |                                                                                                    |
|   | LTCH Admission<br>Report         | Provider           | Admission             | Lists patients admitted to the LTCH provider during a specified time frame.                                                                                                    |
|   | LTCH Discharge                   | Provider           | Discharges            | Lists the patients discharged (A0250 = 10, 11 or 12) from the provider during a specified timeframe.                                                                                                    |
|   | LTCH Error<br>Details Report     | Provider           | Error                 | Displays assessments with a submission date within the requested date range and an error number equal to one of the selected error numbers. Included in the report are the LTCH items and submitted data that caused the selected error to occur.                                                                                                    |

| R | eport Name                                                   | Report<br>Category | Report Type | Report Purpose                                                                                                    |
|---|--------------------------------------------------------------|--------------------|-------------|----------------------------------------------------------------------------------------------------|
|   | LTCH Error<br>Number<br>Summary by<br>Provider and<br>Vendor | Provider           | Error       | Summarizes the errors encountered in LTCH CARE records submitted by or on behalf of the provider during a specified time period.                                                                                                    |
|   | LTCH Errors by<br>Field by<br>Provider                       | Provider           | Error       | Lists the errors encountered in<br>the fields of successful<br>submissions made by or on<br>behalf of select LTCH providers<br>during a specified time frame.                                                                                |
|   | LTCH Provider<br>Final Validation                            | Provider           | Validation  | Displays detailed information regarding all the records for the provider contained in the submission file. The report indicates whether the records were accepted or rejected and displays the warning and fatal errors, if any encountered. |
|   | LTCH Roster                                                  | Provider           | Roster      | Lists the patients in the LTCH on<br>the day the report is run. Only<br>patients for whom the most<br>recent accepted LTCH CARE<br>record is not a discharge record<br>(A0250 = 10, 11 or 12) are<br>reported.                               |
|   | LTCH<br>Submission<br>Activity                               | Provider           | Submission  | Lists the LTCH CARE records, including modification and inactivation requests that were submitted by or on behalf of the provider during a specified time period.                                                                            |
|   | LTCH<br>Submission<br>Statistics                             | Provider           | Submission  | Summarizes the submissions made by or on behalf of the provider during a specified time period.                                                                                                    |

| R | eport Name                                                | Report<br>Category | Report Type                       | Report Purpose                                                                                                    |
|---|-----------------------------------------------------------|--------------------|-----------------------------------|----------------------------------------------------------------------------------------------------|
|   | LTCH Submitter<br>Final Validation                        | Provider           | Validation                        | Displays detailed information regarding all the records for the selected Inpatient Rehab Facility contained in the submission file. The report indicates whether the records were accepted or rejected and displays the warning and fatal errors for all records.                                                                                                    |
|   |                                                           |                    |                                   | This report can only be requested by original assessment submitter. Use the <b>Submission ID</b> to request the report.                                                                                                    |
|   | LTCH Facility-<br>Level Quality<br>Measure (QM)<br>Report | Quality<br>Measure | Facility Level<br>Quality Measure | Provides facility-level quality measure results for a select 12-month period. Quality measure results are computed from the data submitted in the Long Term Care Hospital Continuity Assessment Record and Evaluation (LTCH CARE) Data Set, Centers for Disease Control and Prevention (CDC) National Healthcare Safety Network (NHSN), and Medicare Fee-For-Service (FFS) Claims data sources. |

| Report Name                                              | Report<br>Category | Report Type                                   | Report Purpose                                                                                                    |
|----------------------------------------------------------|--------------------|-----------------------------------------------|----------------------------------------------------------------------------------------------------|
| LTCH Patient-<br>Level Quality<br>Measure (QM)<br>Report | Quality<br>Measure | Resident/Patient-<br>Level Quality<br>Measure | Identifies each patient with qualifying Long-Term Care Hospital (LTCH) Continuity Assessment Record and Evaluation (CARE) assessment records used to calculate the assessment-based quality measure values for a select 12-month period. The report displays each patient's name and indicates how/if the patient's assessments affected the LTCH's quality measure scores.                                                                                                    |
| LTCH QRP<br>Provider<br>Threshold<br>Report              | Quality<br>Measure | Threshold                                     | Allows providers to monitor their compliance status of the required data submission for the LTCH Quality Reporting Program (QRP) for the Annual Payment Update (APU) by fiscal year.                                                                                                    |
| LTCH Review<br>and Correct<br>Report                     | Quality<br>Measure | Review and<br>Correct                         | Allows providers to review their assessment-based data to identify if there are any corrections or changes needed to the data prior to the quarter's data submission deadline, which is 4.5 months after the end of the calendar quarter. The report will provide a breakdown, by measure and by quarter, of the LTCH's assessment-based QM data for four rolling quarters, except for NQF #2632, which will contain QM data for eight rolling quarters, along with a cumulative total of the quarters combined. |
| MDS                                                      | l                  |                                               |                                                                                                    |

| R | eport Name                                                 | Report<br>Category | Report Type             | Report Purpose                                                                                                    |
|---|------------------------------------------------------------|--------------------|-------------------------|----------------------------------------------------------------------------------------------------|
|   | MDS 3.0 QM<br>Package                                      | Package<br>Reports | Quality Measure         | Allows users to run one or multiple MDS 3.0 Quality Measure reports using the same report criteria selections for one or more providers in a single report request. All data for the selected reports will be returned in files separated by provider.                                                                                    |
|   | MDS 3.0 Activity                                           | Provider           | Submission              | Displays a list of accepted assessments, tracking records and inactivation requests that were submitted by the requested facility(ies) for the time frame selected.                                                                                                    |
|   | MDS 3.0<br>Admissions/<br>Reentry/<br>Discharges<br>Report | Provider           | Admission/<br>Discharge | Provides information about the residents who were admitted to and/or discharged from the selected facility during the specified period.                                                                                                    |
|   | MDS 3.0 Missing<br>OBRA<br>Assessment                      | Provider           | Submission              | Displays the residents for whom the target date of the most recent OBRA assessment (other than a discharge or death record) is more than 138 days prior to the report run date. The report also includes residents for whom no OBRA record was submitted for a current episode that began more than 60 days prior to the report run date. |

| R | eport Name                               | Report<br>Category | Report Type | Report Purpose                                                                                                    |
|---|------------------------------------------|--------------------|-------------|----------------------------------------------------------------------------------------------------|
|   | MDS 3.0 NH<br>Error Detail<br>Report     | Provider           | Error       | Displays assessment information and error details for user selected error numbers and submission date within the requested date range where selected errors were encountered in successful submissions made by or on behalf of the selected provider. Included in the report are the assessment items and submitted data that caused the selected error to occur.                                 |
|   | MDS 3.0 NH<br>Final Validation<br>Report | Provider           | Validation  | Displays detailed information regarding the records contained in the submission file for the facility. The report indicates whether the records were accepted or rejected and displays the warning and fatal errors for the records.                                                                                                    |
|   | MDS 3.0 Roster<br>Report                 | Provider           | Roster      | Displays a list of residents of a facility for whom the latest accepted, federally required assessment is not a discharge assessment (A0310F = 10, 11, or 12) and the target date is less than 24 months prior to the report run date. This report uses data from SUB_REQ 3 (A0410 Unit Certification or Licensure Designation = 3) only. (Excludes state-only required assessments (A0410 = 2)). |

| R | eport Name                                         | Report<br>Category | Report Type | Report Purpose                                                                                                    |
|---|----------------------------------------------------|--------------------|-------------|----------------------------------------------------------------------------------------------------|
|   | MDS 3.0 SB<br>Error Detail<br>Report               | Provider           | Error       | Displays assessment information and error details for user selected error numbers and submission date where selected errors were encountered in successful submissions made by or on behalf of the selected facility. Included in the report are the MDS 3.0 items and submitted data that caused the selected error to occur.                                                          |
|   | MDS 3.0 SB<br>Final Validation<br>Report           | Provider           | Validation  | Displays detailed information regarding the records contained in the submission file for the swing bed unit. The report indicates whether the records were accepted or rejected and displays the warning and fatal errors for all records.                                                                                                    |
|   | MDS 3.0<br>Submitter Final<br>Validation<br>Report | Provider           | Validation  | Displays detailed information regarding the records from all facilities contained in the submission file. The report indicates whether the records were accepted or rejected and displays the warning and fatal errors for all records in the submission file.  This report can only be requested by original assessment submitter. Use the <b>Submission ID</b> to request the report. |

| R | eport Name                                                  | Report<br>Category | Report Type                                   | Report Purpose                                                                                                    |
|---|-------------------------------------------------------------|--------------------|-----------------------------------------------|----------------------------------------------------------------------------------------------------|
|   | MDS 3.0 Facility<br>Characteristics<br>Report               | Quality<br>Measure | Facility-Level<br>Quality Measure             | Displays facility demographic information based upon data submitted in the MDS 3.0 records and includes comparison state and national percentages for a specified timeframe. By comparing the facility percentages with the state and national average percentages, you can determine whether the facility's demographic characteristics differ from the norm. Facility characteristics may indicate a need to concentrate a review on certain resident groups. |
|   | MDS 3.0<br>Facility-Level<br>Quality Measure<br>(QM) Report | Quality<br>Measure | Facility-Level<br>Quality Measure             | Displays the facility percentage and how the facility compares with other facilities in their state and in the nation for each quality measure. This report helps facilities identify possible areas for further emphasis in facility quality improvement activities or investigation during the survey process.                                                                                                    |
|   | MDS 3.0<br>Resident-Level<br>Quality Measure<br>(QM) Report | Quality<br>Measure | Resident/Patient-<br>Level Quality<br>Measure | Displays the residents (active and discharged) who were included in the calculations for the selected facility and period that were used to produce the MDS 3.0 Facility-Level Quality Measure (QM) Report. The report lists the residents by name and indicates the measures, if any, triggered by each.                                                                                                    |

| R | eport Name                                                  | Report<br>Category | Report Type                                   | Report Purpose                                                                                                    |
|---|-------------------------------------------------------------|--------------------|-----------------------------------------------|----------------------------------------------------------------------------------------------------|
|   | SNF QRP<br>Facility-Level<br>Quality Measure<br>(QM) Report | Quality<br>Measure | Facility-Level<br>Quality Measure             | Provides facility-level quality measure results for a select 12-month period. Quality measure results are computed from the data submitted in the Minimum Data Set (MDS), Centers for Disease Control and Prevention (CDC) National Healthcare Safety Network (NHSN), and Medicare Fee-For-Service (FFS) Claims data sources. |
|   | SNF QRP<br>Provider<br>Threshold<br>Report                  | Quality<br>Measure | Threshold                                     | Allows providers to monitor their compliance status of the required data submission for the SNF Quality Reporting Program (QRP) for the Annual Payment Update (APU) by Fiscal Year (FY).                                                                                                    |
|   | SNF QRP<br>Resident-Level<br>Quality Measure<br>(QM) Report | Quality<br>Measure | Resident/Patient-<br>Level Quality<br>Measure | Lists each resident with a qualifying Minimum Data Set (MDS 3.0) record used to calculate the assessment-level quality measure values for a select 12-month period. The report displays each resident's name and indicates how/if the resident's stay affected the SNF's quality measure scores.                              |

| R | eport Name                                        | Report<br>Category        | Report Type              | Report Purpose                                                                                                    |
|---|---------------------------------------------------|---------------------------|--------------------------|----------------------------------------------------------------------------------------------------|
|   | SNF QRP Review<br>& Correct<br>Report             | Quality<br>Measure        | Review and<br>Correct    | Allows providers to review their QM data to identify if there are any corrections or changes needed to the assessment-based data prior to the quarter's data submission deadline, which is 4.5 months following the end of the reporting quarter. The report will provide a breakdown by measure and by quarter, of the SNF's assessment-based QM data for four rolling quarters. The report also identifies whether each quarter's data correction period is open or closed as of the report run date. |
| S | &C                                                |                           |                          |                                                                                                    |
|   | Complaint/<br>Incident<br>Investigation<br>Report | Survey &<br>Certification | Intake Module<br>Reports | The report contains detailed information about the provider, intake, complainant(s), individuals involved, alleged perpetrators, allegations, and the investigation. It indicates whether deficiencies are linked to the investigation/complaint survey.                                                                                                    |
|   | Complaint/<br>Incident<br>Summary<br>Report       | Survey &<br>Certification | Intake Module<br>Reports | This report provides a summary of information for the public about the selected intake. This report does not include allegation details. It prints the Findings category for each allegation but does not include findings text.                                                                                                    |

| R | eport Name                              | Report<br>Category        | Report Type              | Report Purpose                                                                                                    |
|---|-----------------------------------------|---------------------------|--------------------------|----------------------------------------------------------------------------------------------------|
|   | Complaint/<br>Incident Survey<br>Report | Survey &<br>Certification | Intake Module<br>Reports | This report displays provider, survey, complaint/incident, allegation, and citation information for all intakes linked to the same investigation as the selected intake.                                                                                                    |
|   | Facilities on a<br>Termination<br>Track | Survey &<br>Certification | Enforcement<br>Reports   | Lists the certified facilities that are on a termination track. Report criteria available includes enforcement case results by geographical area, provider type, termination type (23-day, 90-day, 6-month), enforcement case status, enforcement case start date range, and deemed status. |
|   | Intake<br>Information<br>Report         | Survey &<br>Certification | Intake Module<br>Reports | This report contains information about complaint(s)/incident(s): including intake and provider information such as the intake type, date received, individuals involved, complainant(s), alleged allegations, and other information associated with the intake.                             |
|   | Intake Notes<br>Report                  | Survey &<br>Certification | Intake Module<br>Reports | This report displays the intake and provider information, including any supplementary notes entered about the complaint/incident. You can also choose which notes to display: Summary of Intake, Notes, or All.                                                                             |

| Report Name |                                            | Report<br>Category        | Report Type                | Report Purpose                                                                                                    |
|-------------|--------------------------------------------|---------------------------|----------------------------|----------------------------------------------------------------------------------------------------|
|             | Name and<br>Address Listing<br>Report      | Survey &<br>Certification | Provider Reports           | Displays a list of providers, including their address and phone number. Report criteria available includes results by provider type, geographical area, deemed status, federal certification status, or current survey date range.                                                                                                    |
|             | Overdue Intake<br>Investigations<br>Report | Survey &<br>Certification | Intake Module<br>Reports   | This report displays a list of intakes that have either taken more than 10 days to triage or have a triage priority of IJ or Non IJ-High and do not meet their investigation timeframes established by the SOM Chapter 5, Section 5075.9. Report criteria available includes intake results by geographical area, provider type and includes the Intake Status, associated triage dates, applicable survey information, and the survey due date. |
|             | Provider History<br>Report                 | Survey &<br>Certification | Provider History<br>Report | This report lists the deficiencies cited on up to four of the provider's most recent surveys and up to three years of recent complaint surveys.                                                                                                    |